# **Blackboard**

Course Menu

# **Editing Course Menu Items**

## **Creating the Course Menu Item**

Adding items to your course menu allows you to set up your course the way you would like.

- 1. Navigate to [https://blackboard.towson.edu/.](https://blackboard.towson.edu/)
- 2. Enter the course you'd like to add a menu item to.
- 3. In the left-hand **Course Menu,** click the + sign in the top left corner.
- 4. Select the type of **menu item** you would like to add.
- 5. **Name** the menu item.
- 6. Check the box if you would like to make this menu item **available to students** now, you can always change availability later.
- **7. Submit.**

## **Reorganizing Course Menu Items**

You can reorganize the way that your course menu is laid out.

- 1. Enter the course
- 2. Hover your mouse over the course menu item
- 3. Click and hold the **Directional arrows** to the left of the menu item
- 4. **Drag** the item up or down
- 5. If that doesn't work, select the **up/down arrows** in the top right of the course menu
- 6. **Select** the course menu item
- 7. Use the **up** or **down** arrows at the bottom of the box to move the item
- 8. Click **Submit** to reorder

#### **Renaming Course Menu Items**

- 1. Enter the course
- 2. Hover your mouse over the course menu item
- 3. Select the **drop down arrow** to the right of the name
- 4. Select **Rename Link**
- 5. When finished, click the **Check mark** to save or the **x** to discard changes

#### **Hiding or Deleting Course Menu Items**

- 1. Enter the course
- 2. Hover your mouse over the course menu item
- 3. Select the **drop down arrow** to the right of the name
- 4. To hide the menu item from the students, select **Hide Link.** Once the link is hidden, select **Show Link** to allow the students to see it
- 5. To delete the menu item, select **Delete**. You will be prompted to delete the option all together or to hide the link. If you want to delete the item, select **Delete Content**

**OTS Publication • Office of Technology Services**

**<sup>© 2019</sup> Towson University • This work is licensed under the Creative Commons Attribution: Non-commercial-No Derivative Works License. Details available at http://www.towson.edu/blackboard Document made accessible: 3/18/2019**

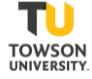

**Please Note**: If you do not see any of the options above, make sure **Edit Mode** is turned on in the top right corner.